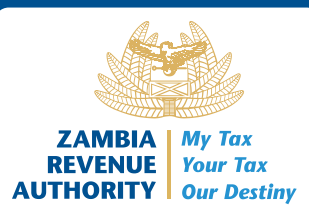

# **GUIDE FOR TAXPAYERS**

# **HOW TO DEAL WITH IMPORT SCHEDULE ERRORS AT VAT RETURN FILING**

The Zambia Revenue Authority introduced an interface between the Customs system, ASYCUDA World and TaxOnline II for purposes of validating the Value added Tax (VAT) paid at importation against the VAT claimed at Return filing. This means that all VAT registered suppliers that make importations on standard rated goods and services will have their import details auto-populated in the import schedules of the VAT return after entering the date of entry, entry number, port of entry, description of goods and services and the VAT charged.

These guidelines have been issued to assist users who may encounter challenges when filing the VAT return

iii. Error of retaining 'undefined' under the supplier details and tax amounts not populating for  **some entries.**

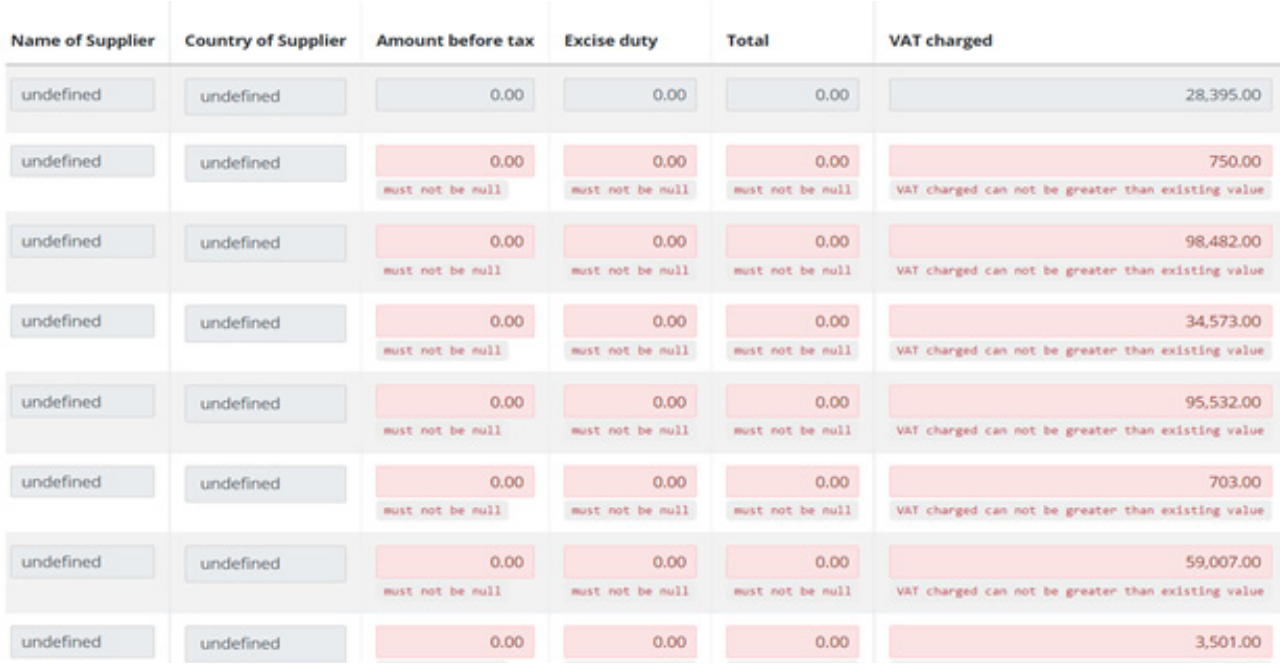

### **COMMON ERRORS**

#### **i. 'Record not found'**

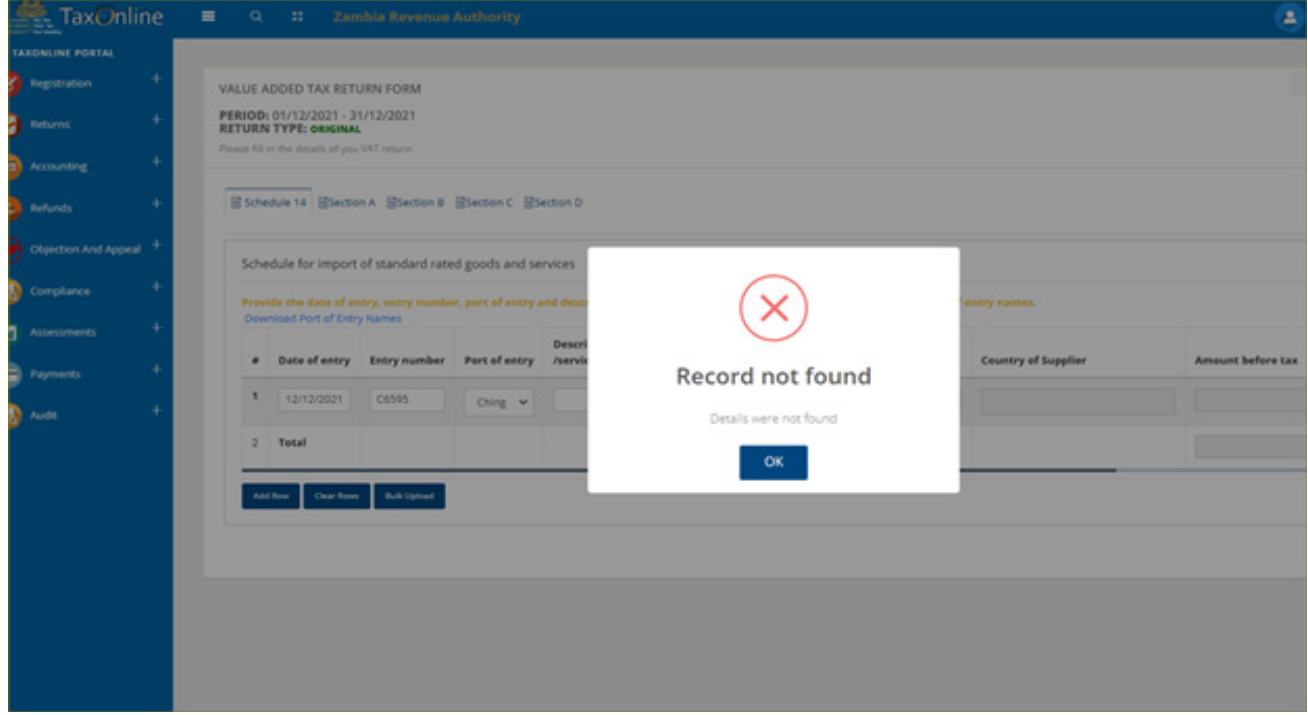

**ii. 'VAT charged cannot be greater than existing value'** 

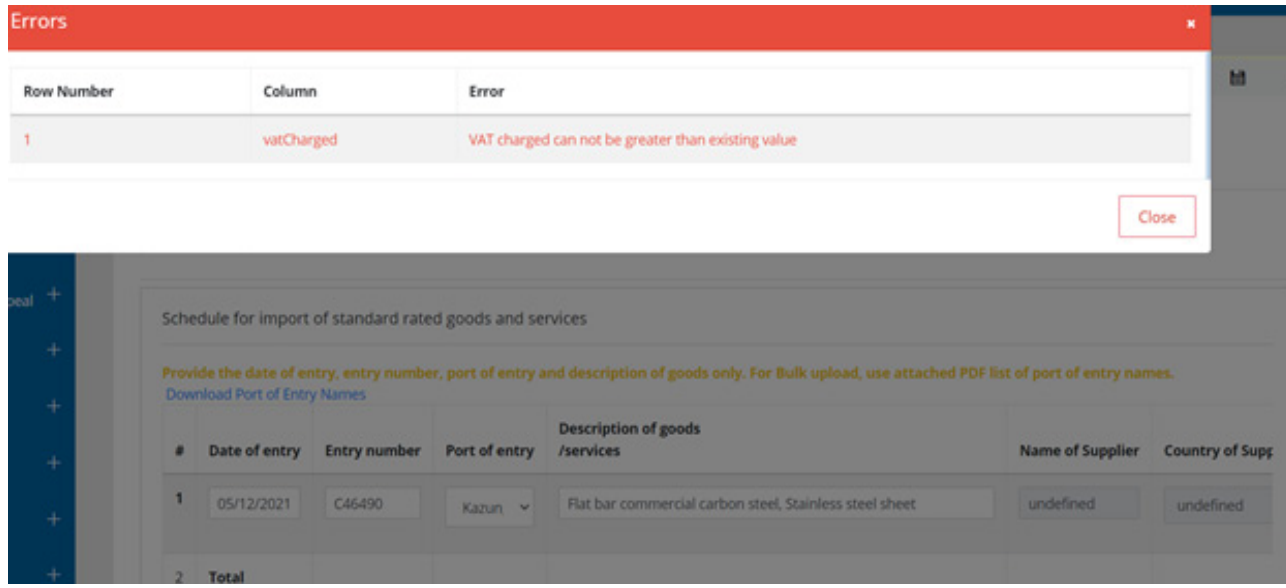

#### **STEPS TO CLEAR THE ERRORS**

The following preliminary checks will address the above errors:

- 6. In the bulk upload template, align the cells to the left so as to avoid leaving spaces in the cell before the data.
- 7. The correct entry number should be captured. There should be no space between the C and the number for both bulk uploads and manual entries. For example, C3444 is a correct way of inputting the entry number while C 3444 OR C-3444 is incorrect.
- 8. The VAT charged should be an amount less or equal to the VAT amount paid at importation
- 9. Import VAT claims can only be made within a period of 3 Months from the date of payment.
- 10. The taxpayer should ensure that they are the consignee on the bill of entry that they wish to claim.
- 11. Where the bulk upload still gives errors after the checks above, delete the saved return under resume return filling and start afresh. This will ensure that any saved errors have been cleared.
- 12. If the error persists after attempting 11 above, a fresh download of the bulk upload file template should be used. Retype the data in the freshly downloaded template and attempt to file again.

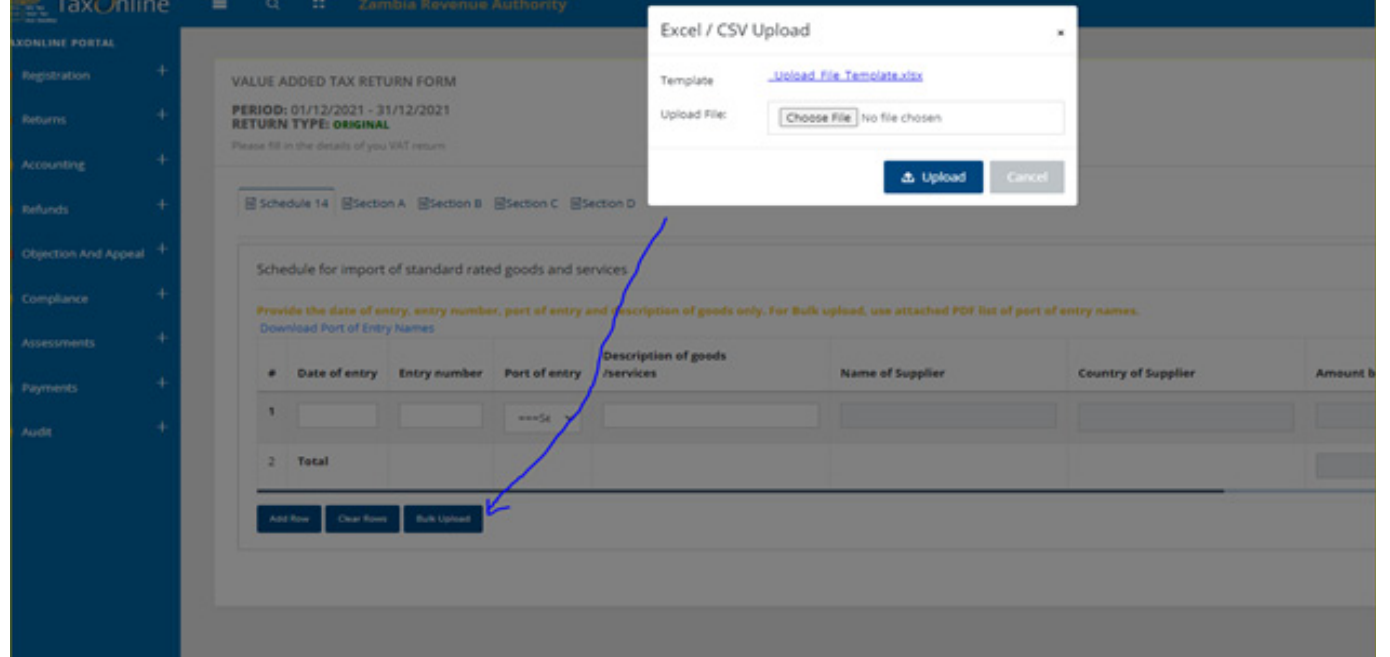

- 1. Ascertain the importation details by ensuring you input the correct combinations of the Date of entry+ Entry number+ Port of entry+ VAT Amount. This is important as the system will only recognize correct information.
- 2. Ensure that Entry numbers (C numbers) are correctly matching the respective Ports of entry. Where the incorrect combination is used, the system will return an error "Record Not Found"
- 3. Ensure that all entries to be claimed have been cleared by Customs. Payment of taxes does not imply that Customs has completed all the required processes. The final stage in the clearance process should be the issuance of the Release Order.
- 4. The correct date format should be used i.e. (dd/mm/yyyy)
- 5. If using a bulk upload, ensure the port of entry name is captured as provided on the system. The full names of the ports of entry can be found by downloading them from the import schedule under the link "Download Port of Entry Names" (Refer to appendix I)

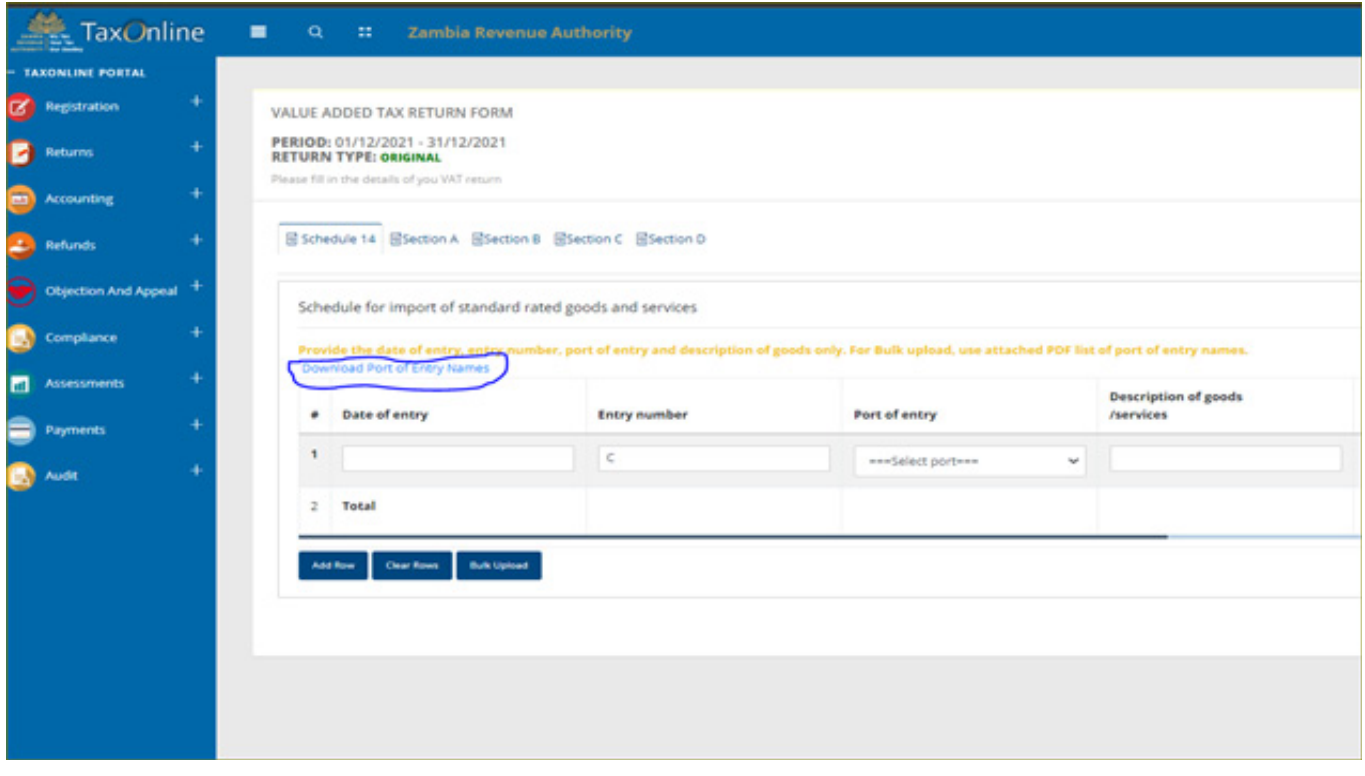

- 13. If errors are still being encountered after using the bulk upload, manually enter the entries on the e-form in the schedule. This will help ascertain if the issue is with the upload file or the entry i.e. if the entry details populate data as desired when typed manually then the issue is with the upload file.
- 14. If the details still do not populate despite having the correct entry combinations and ascertaining that the issue is not with the file, please contact the nearest ZRA office or reach us via email on Advice@zra.org.zm

#### APPENDIX I

## *(Port of Entry names)*

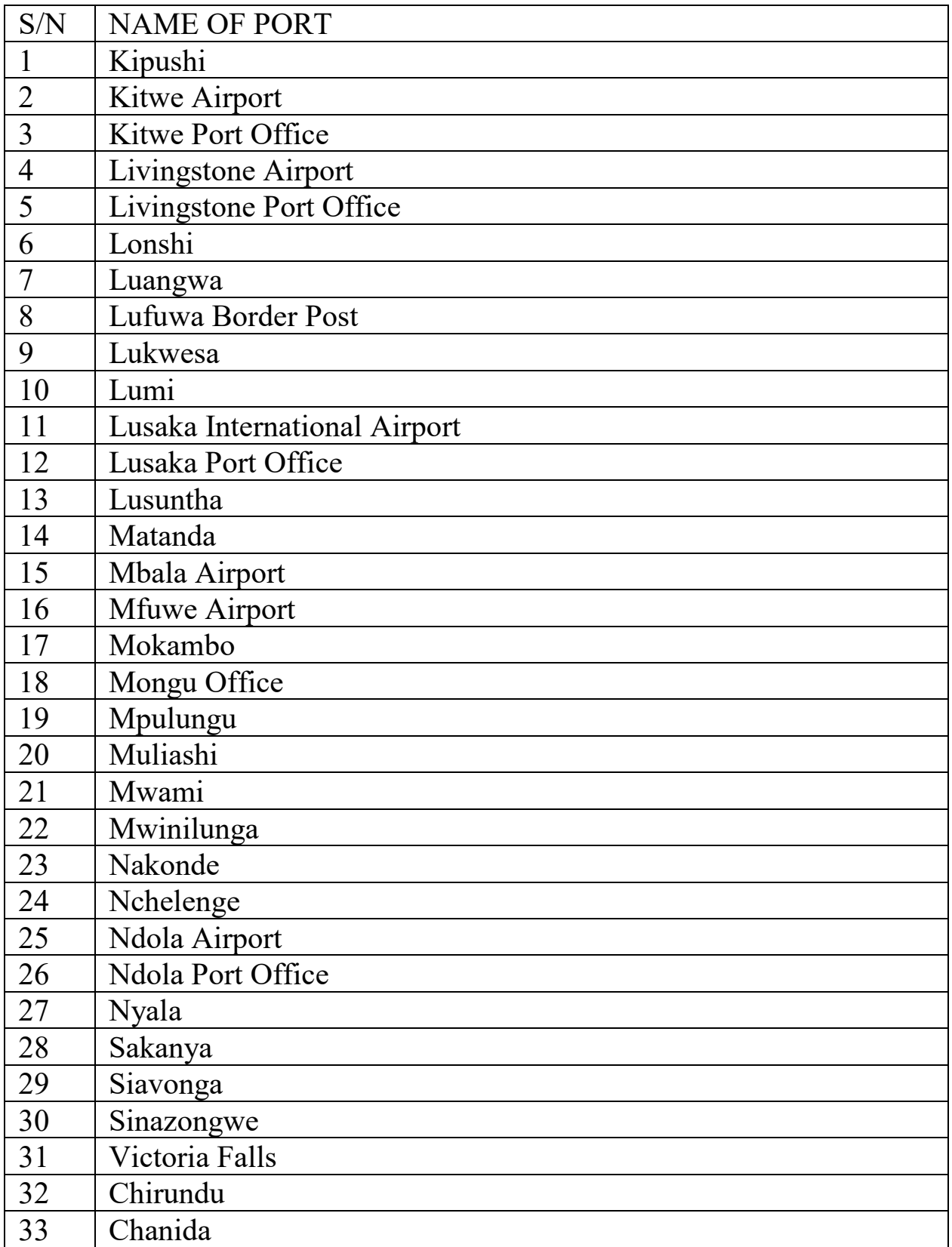

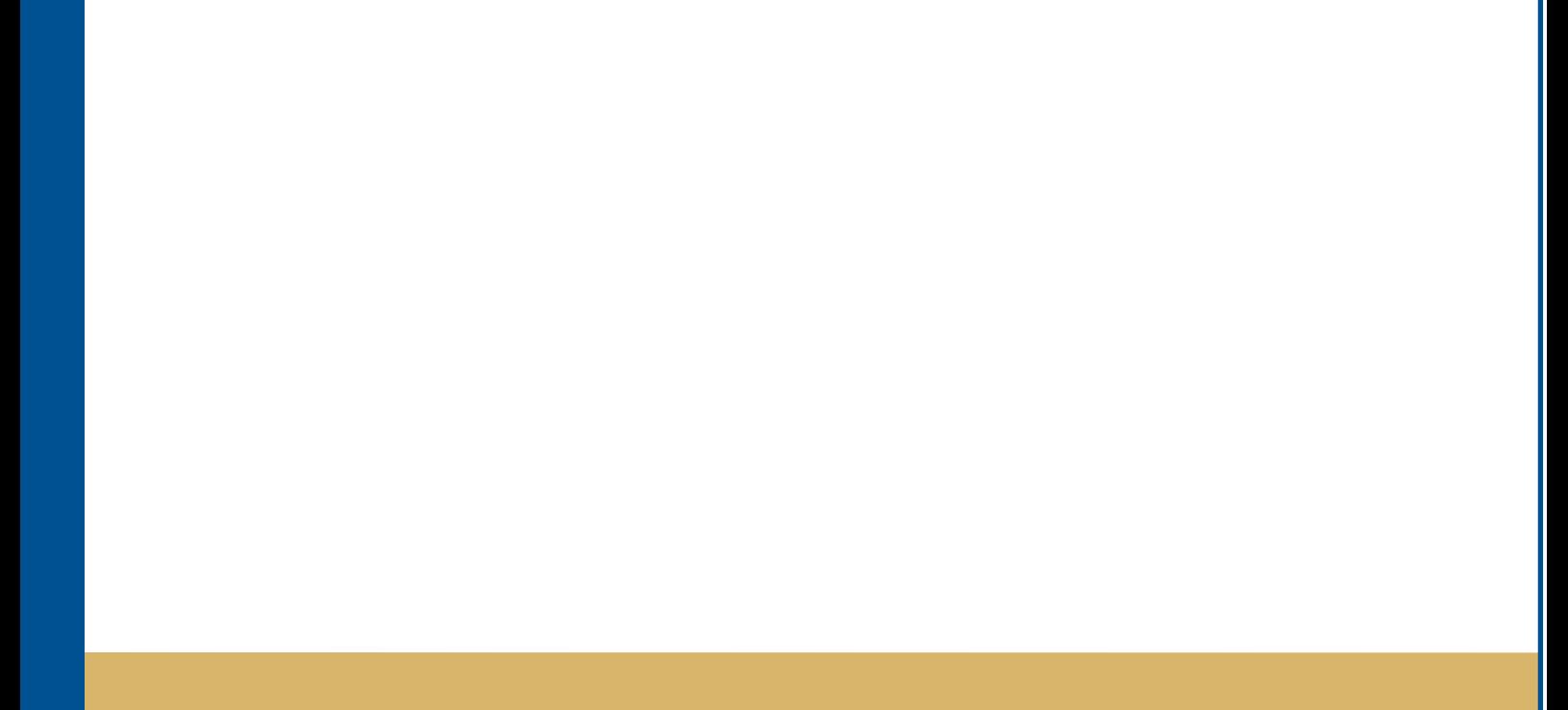